# **HANDBUCH**

# **ENI58PL-S\*\*\*, ENI58PL-R\*\*\* Programmierung über IO-Link**

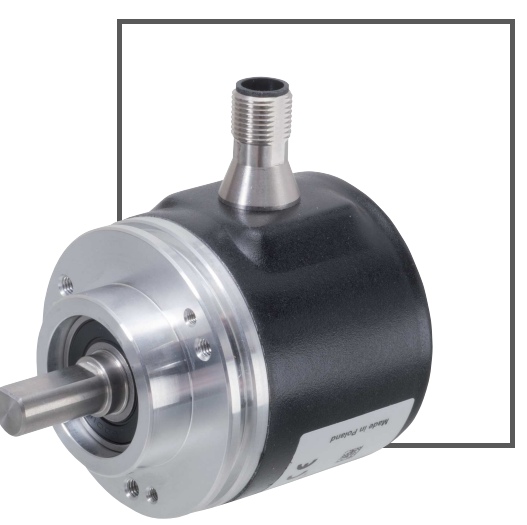

 $C<sub>6</sub>$ 

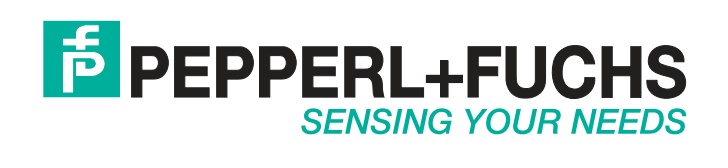

Es gelten die Allgemeinen Lieferbedingungen für Erzeugnisse und Leistungen der Elektroindustrie, herausgegeben vom Zentralverband Elektroindustrie (ZVEI) e. V. in ihrer neuesten Fassung sowie die Ergänzungsklausel: "Erweiterter Eigentumsvorbehalt".

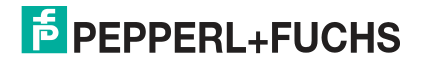

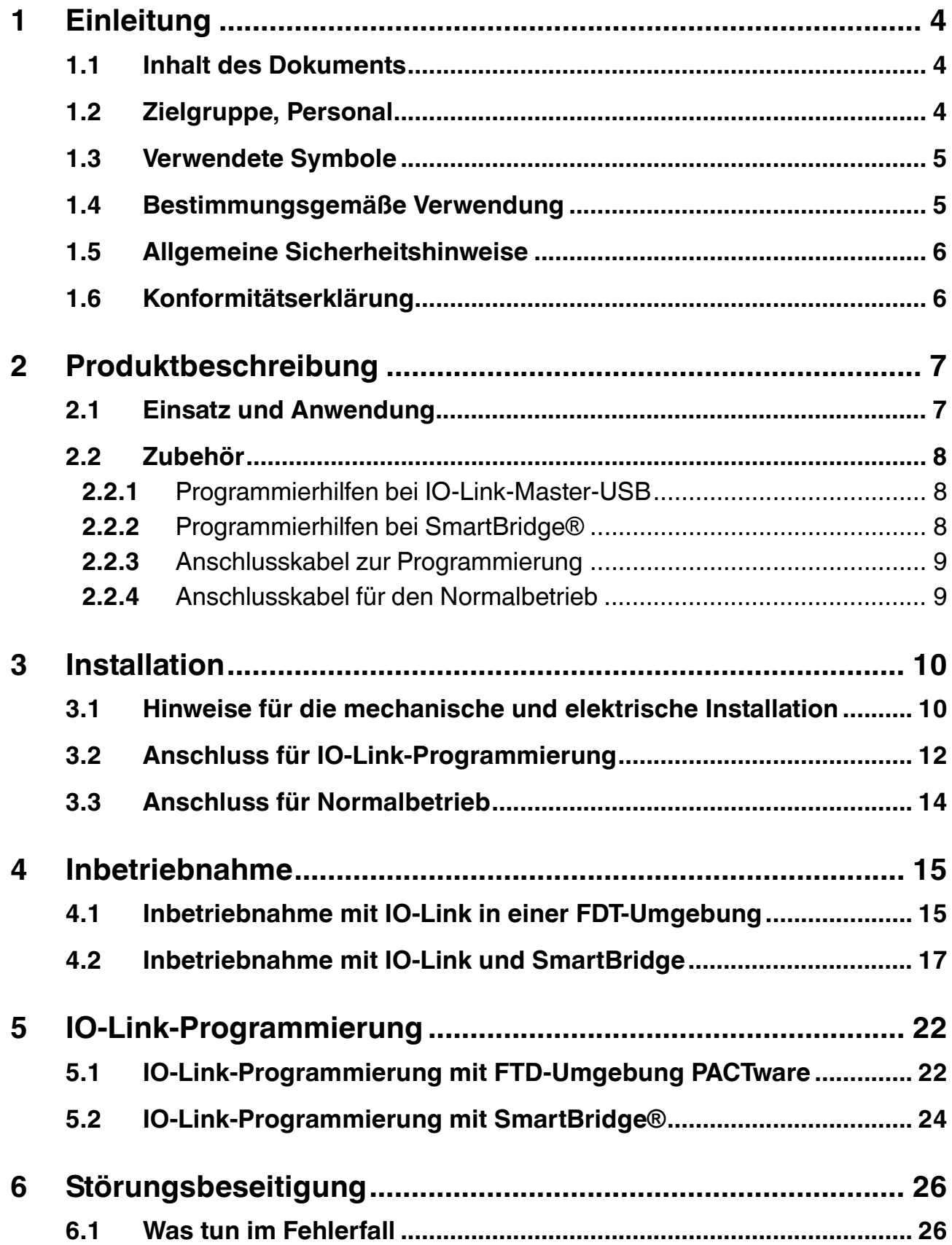

### 1 Einleitung

### 1.1 Inhalt des Dokuments

<span id="page-3-1"></span><span id="page-3-0"></span>Dieses Dokument beinhaltet Informationen, die Sie für den Einsatz Ihres Produkts in den zutreffenden Phasen des Produktlebenszyklus benötigen. Dazu können zählen:

- Produktidentifizierung
- Lieferung, Transport und Lagerung
- Montage und Installation
- Inbetriebnahme und Betrieb
- Instandhaltung und Reparatur
- Störungsbeseitigung
- Demontage
- Entsorgung

#### $\bigcirc$ П

#### *Hinweis!*

Entnehmen Sie die vollständigen Informationen zum Produkt der weiteren Dokumentation im Internet unter www.pepperl-fuchs.com.

Die Dokumentation besteht aus folgenden Teilen:

- vorliegendes Dokument
- Datenblatt

Zusätzlich kann die Dokumentation aus folgenden Teilen bestehen, falls zutreffend:

- EU-Baumusterprüfbescheinigung
- EU-Konformitätserklärung
- Konformitätsbescheinigung
- Zertifikate
- Control Drawings
- Betriebsanleitung
- <span id="page-3-2"></span>■ weitere Dokumente

#### 1.2 Zielgruppe, Personal

Die Verantwortung hinsichtlich Planung, Montage, Inbetriebnahme, Betrieb, Instandhaltung und Demontage liegt beim Anlagenbetreiber.

Nur Fachpersonal darf die Montage, Inbetriebnahme, Betrieb, Instandhaltung und Demontage des Produkts durchführen. Das Fachpersonal muss die Betriebsanleitung und die weitere Dokumentation gelesen und verstanden haben.

Machen Sie sich vor Verwendung mit dem Gerät vertraut. Lesen Sie das Dokument sorgfältig.

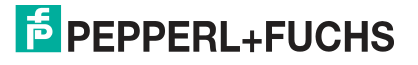

#### 1.3 Verwendete Symbole

<span id="page-4-0"></span>Dieses Dokument enthält Symbole zur Kennzeichnung von Warnhinweisen und von informativen Hinweisen.

#### **Warnhinweise**

Sie finden Warnhinweise immer dann, wenn von Ihren Handlungen Gefahren ausgehen können. Beachten Sie unbedingt diese Warnhinweise zu Ihrer persönlichen Sicherheit sowie zur Vermeidung von Sachschäden.

Je nach Risikostufe werden die Warnhinweise in absteigender Reihenfolge wie folgt dargestellt:

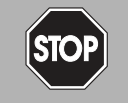

#### *Gefahr!*

Dieses Symbol warnt Sie vor einer unmittelbar drohenden Gefahr.

Falls Sie diesen Warnhinweis nicht beachten, drohen Personenschäden bis hin zum Tod.

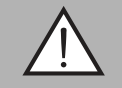

#### *Warnung!*

Dieses Symbol warnt Sie vor einer möglichen Störung oder Gefahr.

Falls Sie diesen Warnhinweis nicht beachten, können Personenschäden oder schwerste Sachschäden drohen.

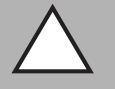

#### *Vorsicht!*

Dieses Symbol warnt Sie vor einer möglichen Störung.

Falls Sie diesen Warnhinweis nicht beachten, können das Produkt oder daran angeschlossene Systeme und Anlagen gestört werden oder vollständig ausfallen.

#### **Informative Hinweise**

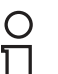

#### *Hinweis!*

Dieses Symbol macht auf eine wichtige Information aufmerksam.

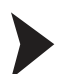

#### Handlungsanweisung

<span id="page-4-1"></span>Dieses Symbol markiert eine Handlungsanweisung. Sie werden zu einer Handlung oder Handlungsfolge aufgefordert.

#### 1.4 Bestimmungsgemäße Verwendung

Inkremental-Drehgeber der Produktfamilie ENI58PL liefern pro Wellenumdrehung eine bestimmte Anzahl von Impulsen. Über eine nachgeschaltete Elektronik kann durch Auswertung der Impulse die Drehgeschwindigkeit, der Drehwinkel oder die Drehrichtung ermittelt werden. Die Drehgeber der Produktfamilie ENI58PL ermöglichen es über die standardisierte IO-Link-Schnittstelle die Impulszahl, die Drehrichtung und den Ausgangstyp zu programmieren. Die Programmierung erfolgt durch Einbindung der gerätespezifischen IODD (IO Device Description) in ein FTD-Rahmenprogramm oder mithilfe der Pepperl+ und Fuchs SmartBdrigde® und eines Mobilgeräts und der SmartBridge®-App über Bluetooth. Als FTD-Rahmenprogramm empfehlen wir die Software "PACTware".

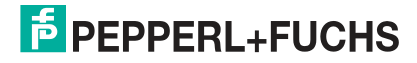

### 1.5 Allgemeine Sicherheitshinweise

<span id="page-5-0"></span>Die Verantwortung hinsichtlich Planung, Montage, Inbetriebnahme, Betrieb, Instandhaltung und Demontage liegt beim Anlagenbetreiber.

Installation und Inbetriebnahme aller Geräte dürfen nur von Fachpersonal durchgeführt werden.

Eigene Eingriffe und Veränderungen sind gefährlich und es erlischt jegliche Garantie und Herstellerverantwortung. Falls schwerwiegende Störungen an dem Gerät auftreten, setzen Sie das Gerät außer Betrieb. Schützen Sie das Gerät gegen versehentliche Inbetriebnahme. Schicken Sie das Gerät zur Reparatur an Pepperl+Fuchs.

#### *Hinweis!*

#### *Entsorgung*

<span id="page-5-1"></span>Elektronikschrott ist Sondermüll. Beachten Sie zu dessen Entsorgung die einschlägigen Gesetze im jeweiligen Land sowie die örtlichen Vorschriften.

#### 1.6 Konformitätserklärung

Dieses Produkt wurde unter Beachtung geltender europäischer Normen und Richtlinien entwickelt und gefertigt.

 $\bigcirc$ 

#### *Hinweis!*

Eine Konformitätserklärung kann beim Hersteller angefordert werden.

Der Hersteller des Produktes, die Pepperl+Fuchs GmbH in D-68307 Mannheim, besitzt ein zertifiziertes Qualitätssicherungssystem gemäß ISO 9001.

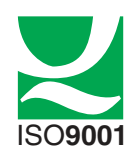

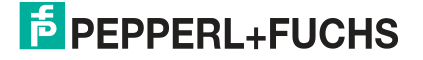

### 2 Produktbeschreibung

#### 2.1 Einsatz und Anwendung

<span id="page-6-1"></span><span id="page-6-0"></span>Inkremental-Drehgeber der Produktfamilie ENI58PL liefern pro Wellenumdrehung eine bestimmte Anzahl von Impulsen. Über eine nachgeschaltete Elektronik kann durch Auswertung der Impulse die Drehgeschwindigkeit, der Drehwinkel oder die Drehrichtung ermittelt werden.

Typische Anwendungen sind Positionieraufgaben und Längen- bzw. Geschwindigkeitsmessungen z. B. bei Antriebsmotoren, Windkraftanlagen, Fördertechnik, Aufzüge und Automatisierungsanlagen.

Die Drehgeber der Produktfamilie ENI58PL können über die standardisierte IO-Link-Schnittstelle V1.1 offline programmiert werden.

Folgende Parameter sind offline programmierbar:

- Drehrichtung im Uhrzeigersinn/gegen den Uhrzeigersinn
- Auflösung als Impulszahl von 1 ... 16384
- Ausgangskonfiguration als TTL- oder HTL-Signalpegel

#### **Was ist IO-Link?**

IO-Link stellt eine neue Dimension der Kommunikation von und mit Geräten (Sensoren, Drehgeber,...) dar. Die Möglichkeit, die bereits heute in jedem Gerät integrierte Intelligenz für den Anwender voll nutzbar zu machen, öffnet neue Wege für die Automation. Durch den Einsatz von IO-Link ergeben sich für alle Anwendungsbereiche in der Fabrikautomation positive Effekte. Besondere Vorteile ergeben sich im Service (Störungsbeseitigung, Wartung und Gerätetausch), während der Inbetriebnahme (Klonen, Identifikation, Konfiguration und Lokalisierung) oder im Betrieb (Jobwechsel, kontinuierliche Parameterüberwachung und Online-Diagnose). Allein die Reduzierung der Schnittstellenvielfalt, die sich z. B. durch analoge Sensoreingänge und die damit verbundene komplexe Installation ergibt, bietet dem Anwender ein hohes Einsparpotenzial.

Bei den Drehgebern der Produktfamilie ENI58PL dient die IO-Link-Schnittstelle nur zur Programmierung. Die Drehgeber sind nicht für einen IO-Link-Betrieb vorgesehen.

#### **Gerätebeschreibungsdatei IODD**

Die Parameter der Geräte sind gerätespezifisch. In der Gerätebeschreibungsdatei IODD (IO Device Description) sind diese Parameter in einer standardisierten Form beschrieben. IODDs können bei IO-Link-Geräten für den IO-Link-Betrieb in eine Steuerungsumgebung integriert werden. Damit ist sowohl die Programmierung als auch der Prozessdatenaustausch z. B. mit einer SPS möglich. Außerdem ist die IODD für eine Programmierung und gegebenenfalls Diagnose in verschiedene Engineeringtools unterschiedlicher Systemanbieter einlesbar, IODD-Unterstützung vorausgesetzt.

#### **Offline-Parametrierung**

Sie können die Offline-Parametrierung entweder mithilfe eines IO-Link-Master-USB und einem FTD-Rahmenprogramm durchführen oder mithilfe der Pepperl+ und Fuchs SmartBdrigde® und eines Mobilgeräts und der SmartBridge®-App über Bluetooth.

Als FTD-Rahmenprogramm empfehlen wir die Software "PACTware" als Benutzeroberfläche. Für die Nutzung in PACTware müssen Sie die IODD zunächst über die Software "IODD Interpreter DTM" transformieren.

Die Gerätebeschreibungsdatei für ihren ENI58PL-Drehgeber finden Sie im Internet über **www.pepperl-fuchs.com** auf der zugehörigen Produktseite. Sie enthält die IODD (IO Device Description) und auch eine GDD (Graphical Device Description) für die Visualisierung der Programmierung. Hier finden Sie auch die Software PACTware und den "IODD Interpreter DTM".

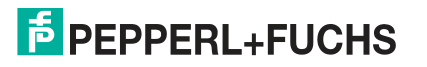

<span id="page-7-0"></span>Die SmartBridge®-App gibt es sowohl für Android-Geräte im Google Play Store und als für iOS-Geräte im Apple AppStore.

#### 2.2 Zubehör

 $\bigcirc$ 

<span id="page-7-1"></span>Es steht Ihnen verschiedenes Zubehör zur Verfügung.

#### 2.2.1 Programmierhilfen bei IO-Link-Master-USB

#### *Hinweis!*

Die nachfolgend erwähnten Softwareprodukte können Sie am einfachsten im Internet über **www.pepperl-fuchs.com** auf der Produktseite für den betreffenden ENI58PL zum Download finden.

Folgende Programmierhilfen stehen zur Auswahl bereit:

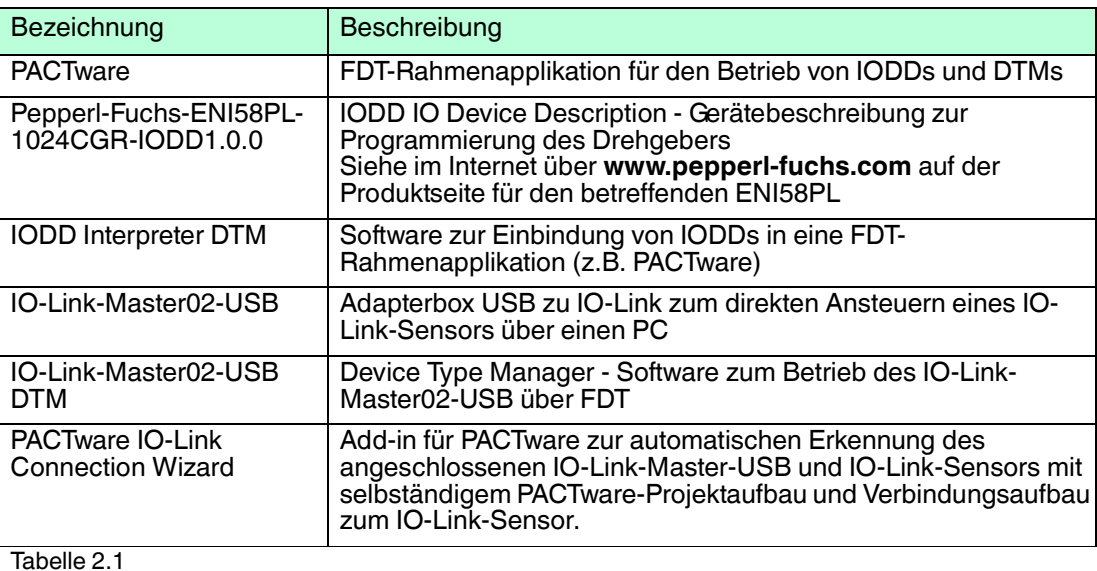

#### 2.2.2 Programmierhilfen bei SmartBridge®

<span id="page-7-2"></span>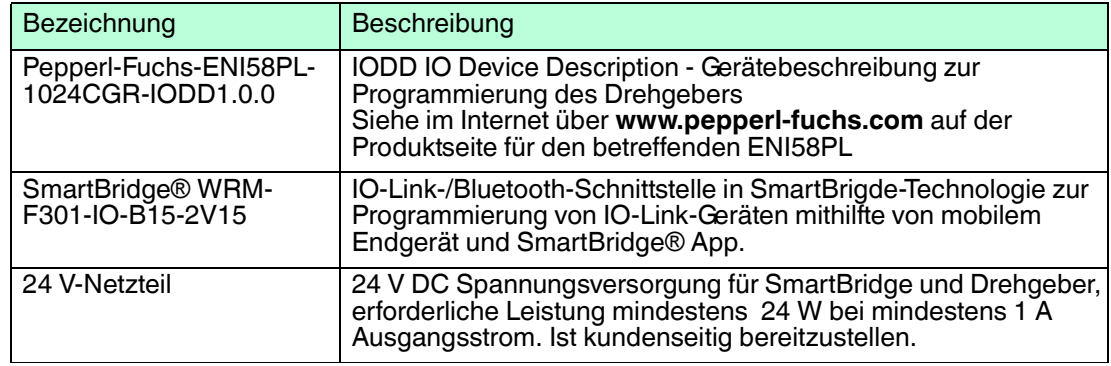

Tabelle 2.2

### 2.2.3 Anschlusskabel zur Programmierung

<span id="page-8-0"></span>Abhängig von der Anschlussart am Drehgeber sind für den Anschluss des Drehgebers an den IO-Link-Master nachfolgende Adapterkabel erhältlich:

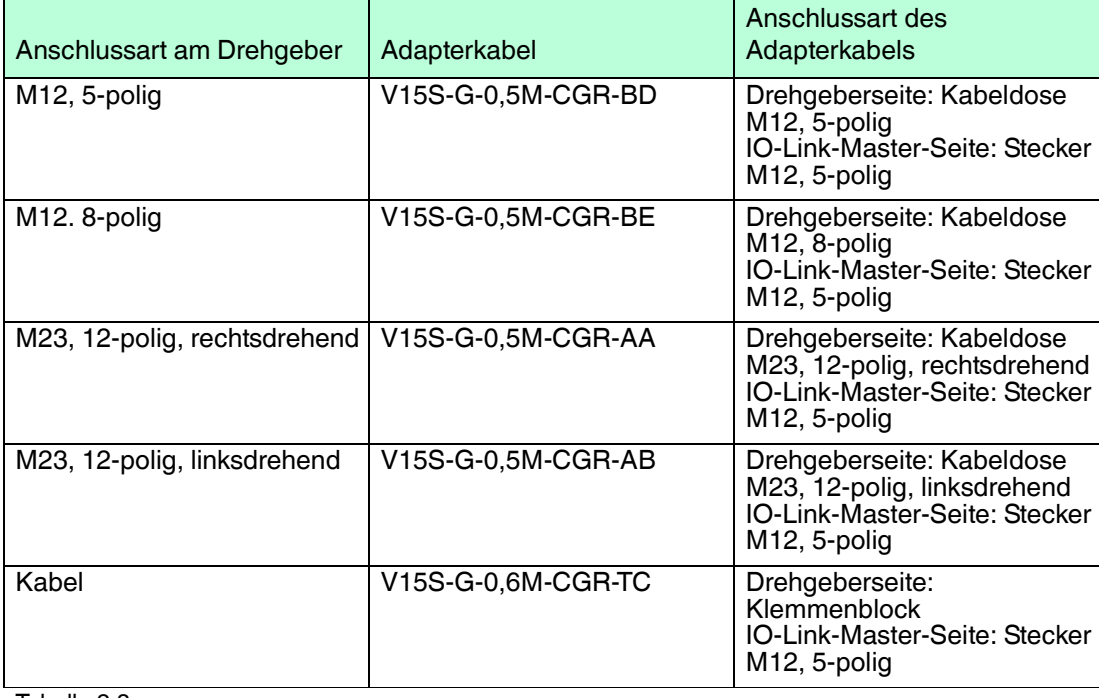

<span id="page-8-1"></span>Tabelle 2.3

#### 2.2.4 Anschlusskabel für den Normalbetrieb

Für den Normalbetrieb des Drehgebers in der Anlage können Sie eines der folgenden Anschlusskabel auswählen. Weitere Anschlusskabel sind als Zubehör erhältlich.

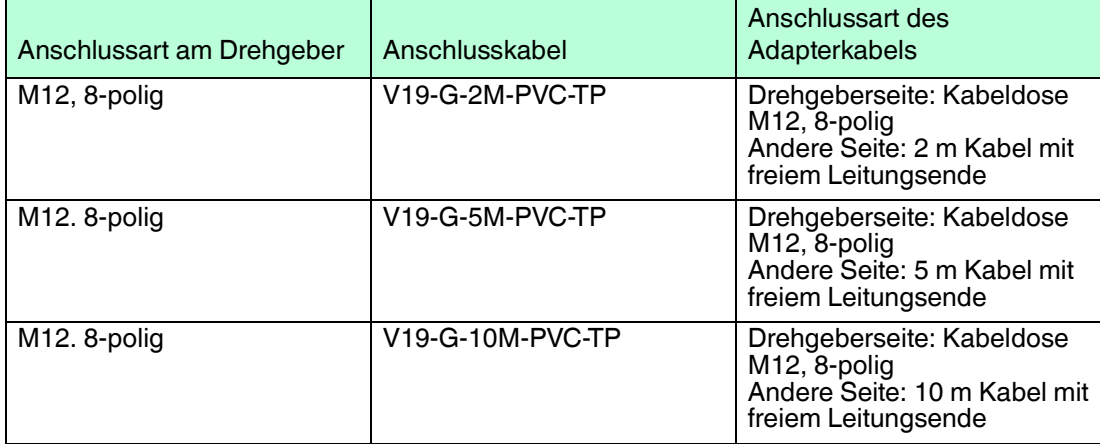

Tabelle 2.4

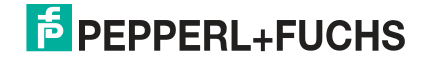

### 3 Installation

#### 3.1 Hinweise für die mechanische und elektrische Installation

#### <span id="page-9-1"></span><span id="page-9-0"></span>*Hinweis!*

Weitere installationsrelevante Informationen zu technischen Daten, mechanischen Daten und verfügbaren Anschlussleitungen der betroffenen Inkremental-Drehgeber-Typen "ENI58PL-S\*\*\*" und "ENI58PL-R\*\*\*" finden Sie im entsprechenden Datenblatt.

Beachten Sie unbedingt die nachfolgenden Hinweise für einen sicheren Betrieb des Inkremental-Drehgebers:

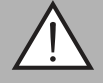

#### *Warnung!*

Arbeiten nur durch Fachpersonal!

Inbetriebnahme und Betrieb dieses elektrischen Geräts dürfen nur durch qualifiziertes Fachpersonal durchgeführt werden. Dies sind Personen mit der Befähigung zur Inbetriebnahme (gemäß Sicherheitstechnik), zum Anschluss an Masse und zur Kennzeichnung von Geräten, Systemen und Schaltkreisen.

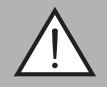

### *Warnung!*

Arbeiten nur spannungsfrei durchführen!

Schalten Sie ihr Gerät spannungsfrei, bevor sie Arbeiten an den elektrischen Anschlüssen durchführen. Kurzschlüsse, Spannungsspitzen und Ähnliches können zu Störungen und undefinierten Zuständen führen. Dabei besteht das beträchtliche Risiko von Personen- und Sachschäden.

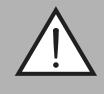

#### *Warnung!*

Elektrische Verbindungen vor dem Einschalten der Anlage prüfen!

Prüfen Sie vor dem Einschalten der Anlage alle elektrischen Verbindungen. Falsche Verbindungen bergen ein beträchtliches Risiko von Personen- und Sachschäden. Nicht korrekte Verbindungen können zu Fehlfunktionen führen.

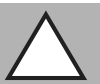

#### *Vorsicht!*

Drehgebergehäuse nicht entfernen!

Entfernen Sie keinesfalls das Drehgebergehäuse, weil durch unsachgemäßes Vorgehen Beschädigungen und Verschmutzung entstehen können. Jedoch ist das Entfernen von Steckerabdeckungen zulässig.

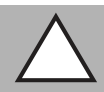

#### *Vorsicht!*

Keine elektrischen Modifikationen vornehmen!

Elektrische Modifikationen am Drehgeber sind nicht zulässig. Eigene Eingriffe und Veränderungen sind gefährlich und es erlischt jegliche Garantie und Herstellerverantwortung.

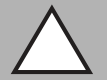

#### *Vorsicht!*

Daten- und Stromversorgungskabel räumlich trennen!

Verlegen Sie die Verbindungskabel des Drehgebers in geeigneter räumlicher Entfernung zu Stromversorgungskabeln, um Störungen zu vermeiden. Für eine sichere Datenübertragung sind geschirmte Kabel zu verwenden und eine perfekte Masseanbindung ist sicherzustellen.

2019-04

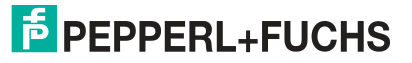

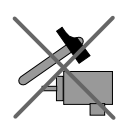

Lassen Sie den Drehgeber weder fallen noch setzen Sie ihn Erschütterungen aus. Der Drehgeber ist ein Präzisionsinstrument.

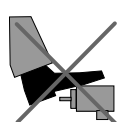

Die Drehgeber von Pepperl+Fuchs sind robust, jedoch sollten sie in Umgebungsbedingungen durch entsprechende Schutzmaßnahmen gegen Beschädigungen geschützt werden. Insbesondere sollten sie nicht so eingebaut werden, dass sie als Griff oder Steighilfe missbraucht werden könnten.

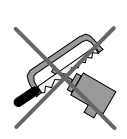

Führen Sie keine Manipulationen an der Welle oder dem Gehäuse des Drehgebers durch.

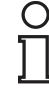

#### *Hinweis!*

Bei Drehgebern mit Vollwelle muss die Welle über eine geeignete Kupplung mit der Welle des zu messenden Teils verbunden werden. Die Kupplung ist erforderlich, um die Welle des Drehgebers vor zu starker Krafteinwirkung zu schützen und Fluchtungsfehler auszugleichen und Schwingungen zu dämpfen. Geeignete Kupplungen sind als Zubehör bei Pepperl+Fuchs erhältlich.

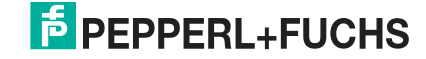

### 3.2 Anschluss für IO-Link-Programmierung

#### <span id="page-11-0"></span>**Anschluss für IO-Link-Progammierung über IO-Link-Master-USB**

Verbinden Sie den Drehgeber mit dem IO-Link-Master über ein geeignetes 5-adriges Anschlusskabel, abhängig von der Anschlussart des Drehgebers (gemäß nachfolgender Tabelle).

#### **Anschluss für IO-Link-Progammierung über IO-Link-Master-USB**

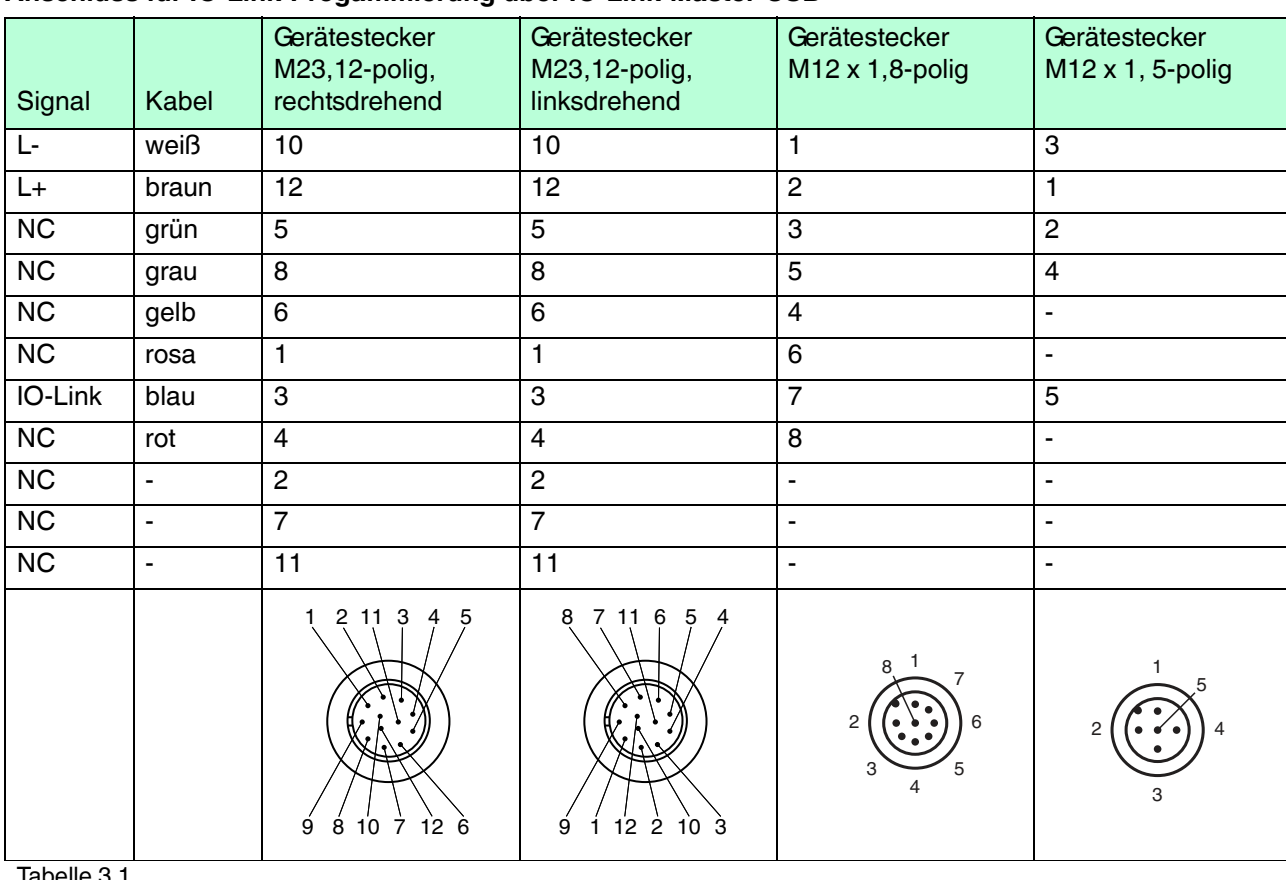

Tabelle 3.1

## **E** PEPPERL+FUCHS

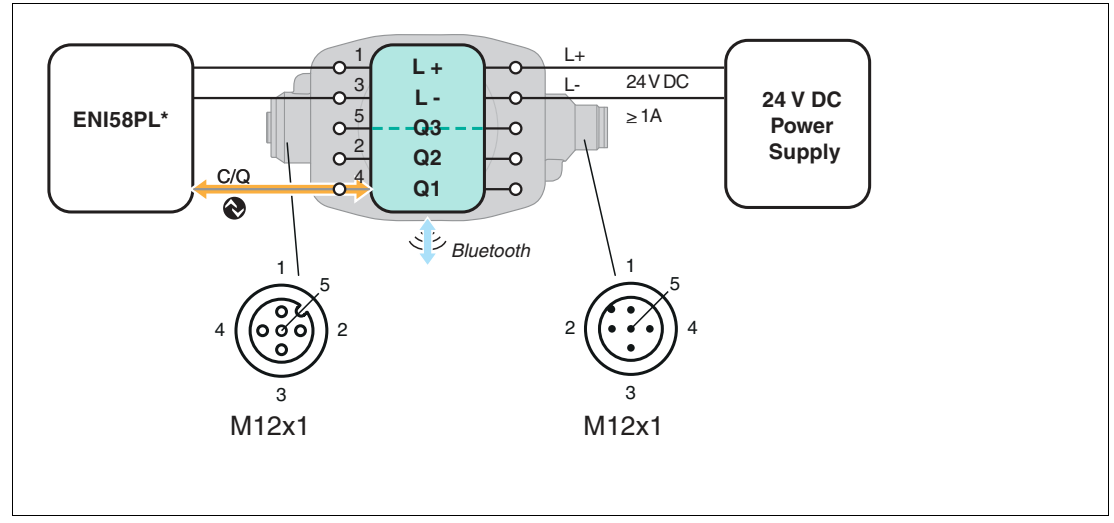

#### **Anschluss für IO-Link-Progammierung über SmartBridge®**

1. Verbinden Sie die SmartBridge® mit einnem geeigneten Anschlusskabel mit dem Drehgeber abhängig von der Anschlussart des Drehgebers.

2. Schließen die SmartBridge® an eine 24 V DC-Spannungsquelle an.

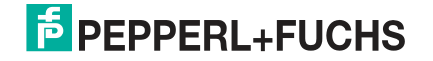

### 3.3 Anschluss für Normalbetrieb

<span id="page-13-0"></span>Um den Drehgeber nach der Programmierung im Normalbetrieb einzusetzen, gehen Sie wie folgt vor:

Verbinden Sie den Drehgeber über ein geeignetes Anschlusskabel mit der übergeordneten Steuerung, abhängig von der Anschlussart des Drehgebers (gemäß nachfolgender Tabelle).

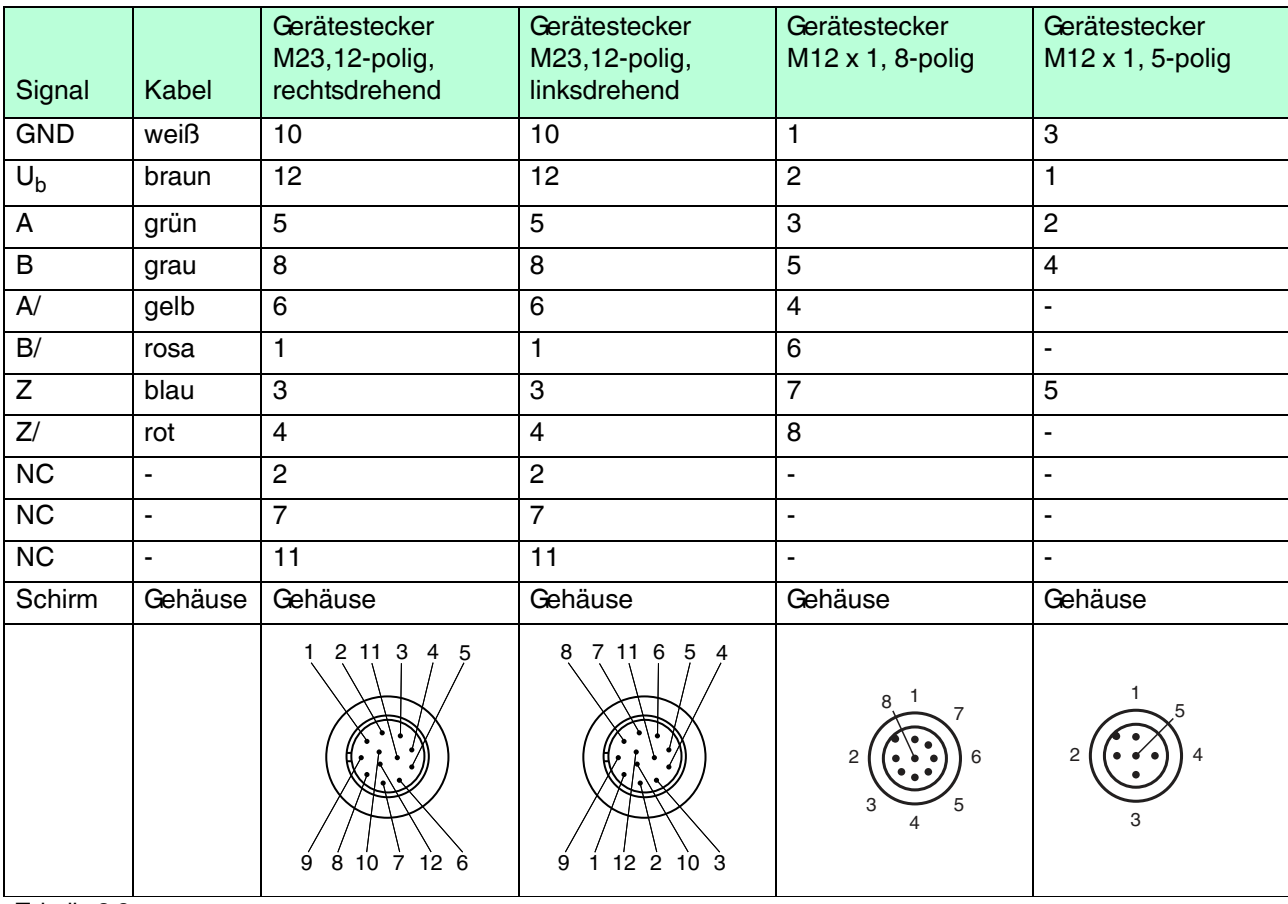

Tabelle 3.2

### 4 Inbetriebnahme

#### 4.1 Inbetriebnahme mit IO-Link in einer FDT-Umgebung

#### <span id="page-14-1"></span><span id="page-14-0"></span>*Hinweis!*

Für den Anschluss des Drehgebers an den IO-Link-Master von Pepperl und Fuchs ist ein 5 poliges-M12-Verbindungskabel erforderlich. Geeignete Verbindungskabel können Sie über **www.pepperl-fuchs.com** auf der Produktseite für den betreffenden Sensor finden.

Für die Programmierung des Sensors über IO-Link steht eine Gerätebeschreibungsdatei IODD (IO-Link Device Description) zum Download zur Verfügung. Siehe im Internet über **www.pepperl-fuchs.com** auf der Produktseite für den betreffenden Sensor.

In diesem Handbuch ist die Programmierung mithilfe der FTD-Rahmenapplikation "PACTware" beschrieben, in die die betreffende IODD geladen wird. Grundsätzlich können Sie auch eine andere geeignete FTD-Rahmenapplikation verwenden.

Für die Einbindung der IODD in PACTware muss diese vorher mithilfe der Software "IODD Interpreter DTM" in einen Quasi-DTM gewandelt werden. Anschließend muss Sie in den Gerätekatalog der PACTware aufgenommen werden. Für den Download des "IODD Interpreter DTM" siehe im Internet über **www.pepperl-fuchs.com**.

Für einen einfachen Start und den Verbindungsaufbau mit dem Drehgeber steht Ihnen der "Pepperl + Fuchs PACTware Connection Wizard" zur Verfügung, der Ihnen alle erforderlichen Schritte zum Eröffnen eines PACTware-Projektes abnimmt. Voraussetzung ist, dass alle erforderlichen Softwarekomponenten auf dem PC installiert sind. Alternativ können Sie auch PACTware direkt starten und die Geräte wie IO-Link-Master und Drehgeber sowie die IODD und den Verbindungsaufbau schrittweise hinzufügen oder starten.

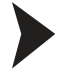

#### Voraussetzungen für die Inbetriebnahme

Um den Drehgeber über IO-Link in einer FDT-Umgebung anzusprechen, gehen Sie wie folgt vor:

- 1. Laden Sie die erforderlichen Softwarekomponenten wie PACTware, IODD Interpreter DTM, IO-Link-Master02-USB DTM und die zugehörige IODD für den Drehgeber von der betreffenden Produktseite herunter.
- 2. Installieren Sie die Software.
- 3. Laden Sie die IODD in den IODD Interpreter DTM zur Tranformation für PACTware.
- 4. Überprüfen Sie die Verbindung zwischen dem Drehgeber und dem IO-Link-Master.

Aufbau der Sensorkommunikation mit PACTware über "Pepperl + Fuchs PACTware Connection Wizard"

Voraussetzungen sind zusätzlich zu den zuvor genannten Softwarekomponenten der auf dem PC installierte "Pepperl + Fuchs PACTware Connection Wizard". Außerdem müssen der Drehgeber und der IO-Link-Master mit dem PC verbunden sein.

Doppelklicken Sie auf das Symbol des "Pepperl + Fuchs PACTware Connection Wizard".

 PACTware und die zugehörige DTM/IODD werden geladen und die Verbindung zum Drehgeber wird automatisch hergestellt.

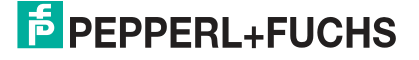

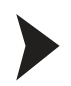

Aufbau der Sensorkommunikation mit PACTware (schrittweise)

1. Starten Sie PACTware durch Doppelklicken auf das PACTware-Symbol.

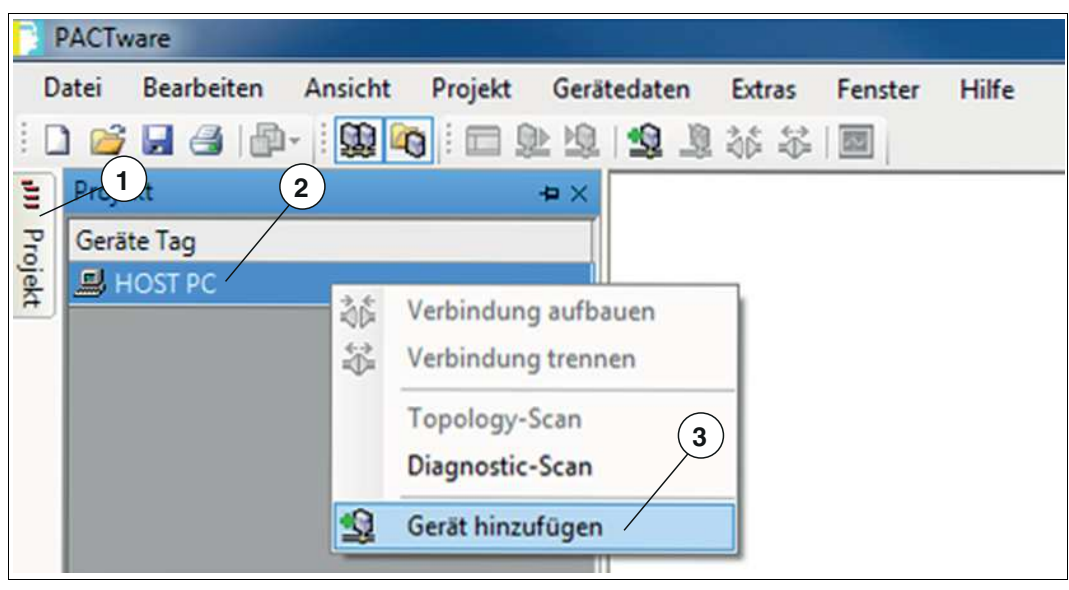

Abbildung 4.1

- 2. Klicken Sie links oben auf **Projekt** (1).
- 3. Klicken Sie auf **Host PC** (2), dann auf die rechte Maustaste und auf **Gerät hinzufügen** (3). Ein Auswahlfester zur Geräteauswahl wird angezeigt
- 4. Markieren Sie in dem Auswahlfenster "IO-Link USB Master..." und bestätigen Sie mit **OK**.

**← Der IO-Link USB Master wird als Gerät in das Projekt eingebaut.** 

5. Klicken Sie im Projekt auf **IO-Link USB Master...** (4), dann auf die rechte Maustaste und in der nun erweiterten Auswahl auf **Gerät hinzufügen**.

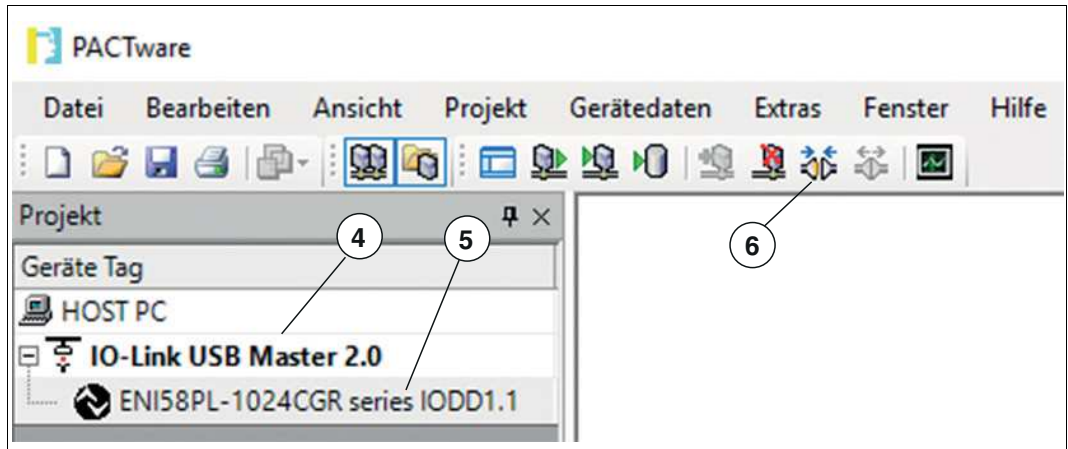

Abbildung 4.2

 Das Auswahlfester zur Geräteauswahl wird erneut angezeigt mit allen verfügbaren DTMs und IODDs.

6. Wählen Sie den gewünschten DTM aus und bestätigen Sie mit OK.

 Der DTM wird in das Projekt eingebaut (5) hier als Beispiel "ENI58PL-1024CGR series IODD1.1".

7. Klicken Sie auf das Symbol zum Verbindungsaufbau (6).

<span id="page-16-0"></span> Die Daten-Verbindung mit dem Sensor wird aufgebaut. Wenn sie erfolgreich war, wird ganz unten links im Menü die Statusinfo "connected" angezeigt.

#### 4.2 Inbetriebnahme mit IO-Link und SmartBridge

Für einen einfachen Start und den Verbindungsaufbau mit dem Drehgeber steht Ihnen die Pepperl + Fuchs SmartBridge® zur Verfügung. In Verbindung mit einem Mobilgerät, der SmartBridge®-App und der IODD können Sie eine einfache Programmierung durchführen.

#### **Systemvoraussetzungen**

Die SmartBridge®-App ist im jeweiligen App-Store (Apple AppStore; Google Play) erhältlich. Sie können sie auf Mobilgeräte wie Smartphones oder Tablets installieren, welche "Bluetooth LE" (Low Energy) oder "Bluetooth 4.0" fähig sind und mit den Betriebssystemen iOS (ab Version 10) oder Android (ab Version 6.0) arbeiten.

Die Gerätebeschreibungsdatei IODD (IO-Link Device Description) steht Ihnen im Internet über **www.pepperl-fuchs.com** auf der Produktseite für den betreffenden Sensor zum Download zur Verfügung. Die Datei ist eine ZIP-Datei und beinhaltet die IODD und die GDD-Datei.

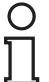

#### *Hinweis!*

Für die Kommunikation zwischen SmartBridge®-App und SmartBridge® müssen am Mobilgerät

- Bluetooth aktiviert sein.
- der Zugriff auf den Standort für die App freigegeben sein.

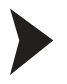

Installation und Konfiguration der SmartBridge®-App und der IODD/GDD

- 1. Rufen Sie mit ihrem Mobilgerät den betreffenden App Store auf und stellen Sie sicher, dass Bluetooth aktiviert ist.
- 2. Suchen Sie nach der App "SmartBridge Pepperl + Fuchs GmbH"

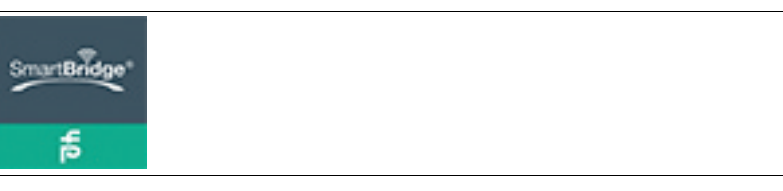

Abbildung 4.3

- 3. Folgen Sie den Anweisungen zum Download und Installieren der SmartBridge®-App auf ihrem Mobilgerät.
- 4. Laden Sie die IODD/GDD über www.pepperl-fuchs.com von der Produktseite herunter und speichern Sie die ZIP-Datei lokal auf Ihrem Mobilgerät. Entpacken Sie dabei die ZIP-Datei sofort.

 Als Ergebnis wird eine HTML-Datei (GDD) und eine weitere ZIP-Datei (IODD) gespeichert.

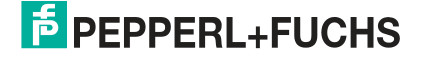

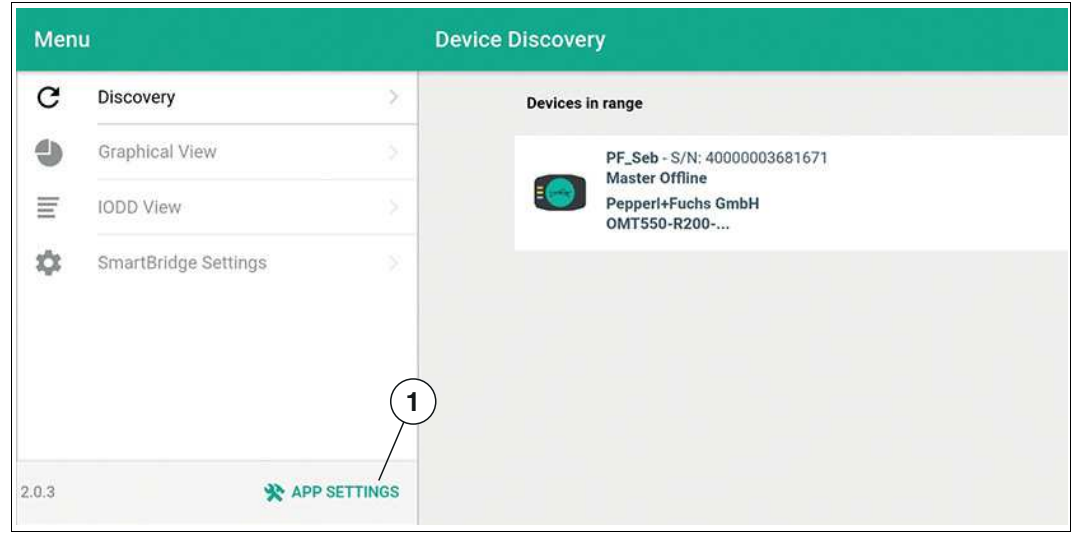

Abbildung 4.4

5. Öffnen Sie die SmartBridge®-App und wählen Sie über die Menüeinstellung das Menü **App Settings** (1).

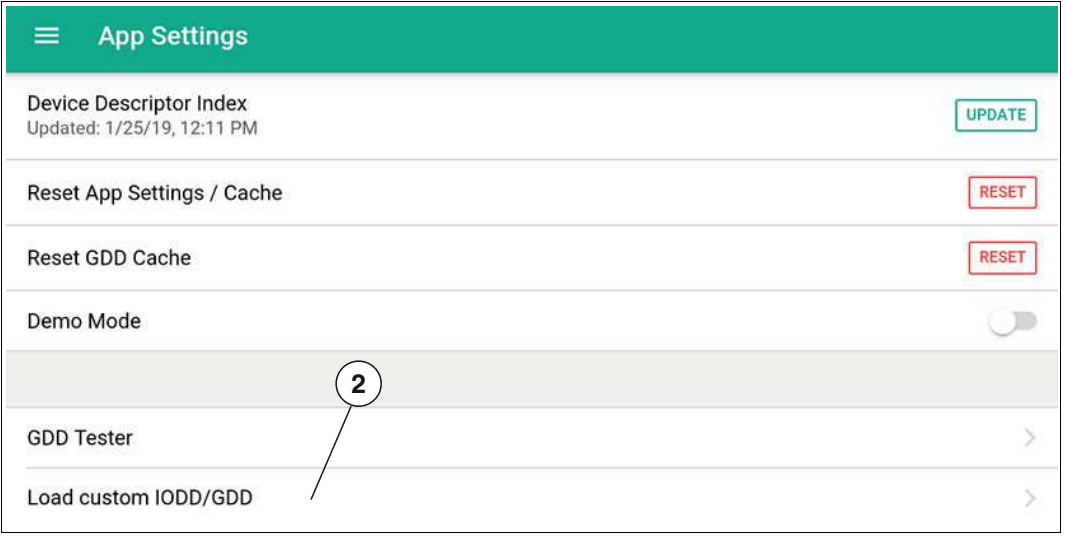

Abbildung 4.5

6. Tippen Sie auf **Load custom IODD/GDD** (2), um dann in 2-Schritten erst die IODD und dann die GDD in die App zu laden.

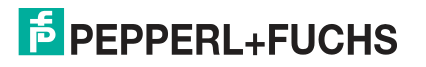

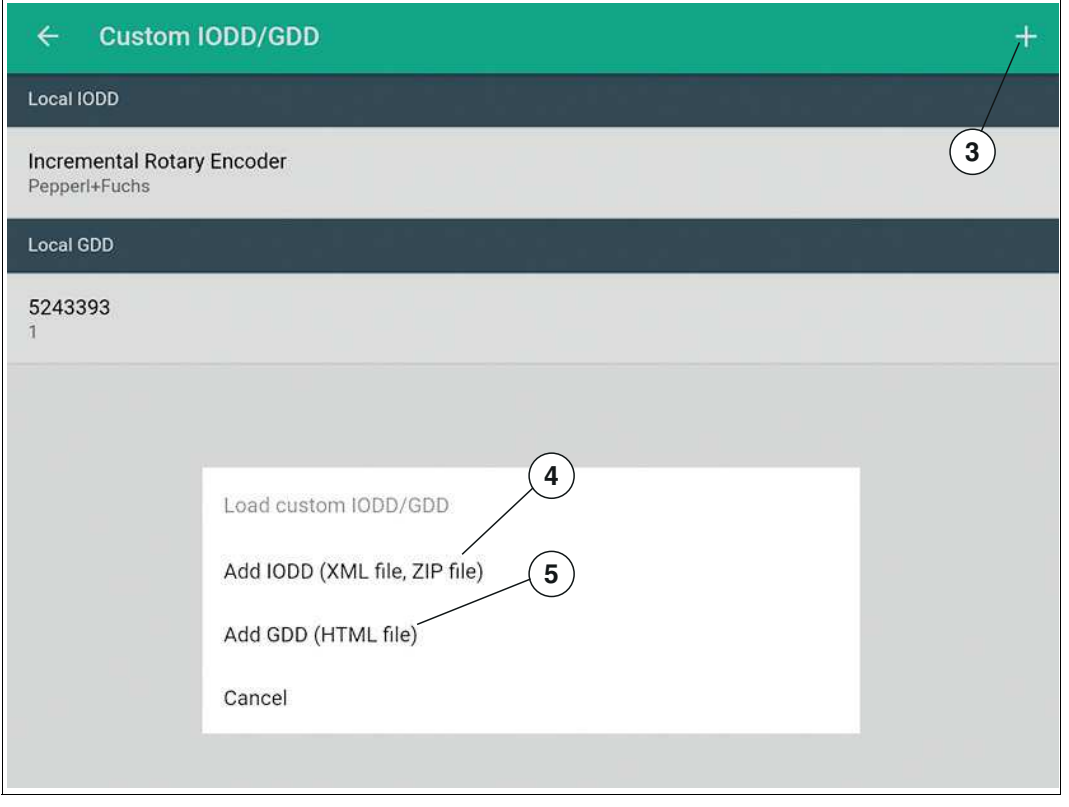

Abbildung 4.6

7. Tippen Sie auf **+** (3), um die IODD und die GDD hinzuzufügen. Tippen Sie zuerst auf **Add IODD...** (4) und danach auf **Add GDD...** (5).

 Wenn die Implementierung der Dateien erfolgreich war, werden diese im Menü unter **Local IODD** und **Local GDD** angezeigt.

8. Schließen die SmartBridge®-App und starten Sie sie wieder neu.

#### *Hinweis!*

 $\frac{0}{\prod}$ 

Voraussetzungen für die weiteren Schritte sind, dass die SmartBridge wird mit Spannung versorgt und der Drehgeber ist über ein Verbindungskabel mit der SmartBrigde verbunden.

2019-04

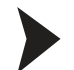

#### Authentifizierung der SmartBridge®

Bei erstmaliger Verbindung des Mobilgeräts mit dem SmartBridge Interface erfolgt zunächst eine Authentifizierung zwischen den Kommunikationspartnern. Hierfür besitzt jedes SmartBridge Interface einen exklusiven Geräteschlüssel. Der Geräteschlüssel ist auf der Rückseite des SmartBridge Interfaces als QR-Code und als Text mit der Bezeichnung "Key" angebracht. Nach dem erstmaligen Verbindungsaufbau merkt sich die SmartBridge-App den Geräteschlüssel. Der Benutzer muss ihn nicht erneut einlesen, sondern nur noch für den Verbindungsaufbau bestätigen.

1. Tippen Sie im Menü auf das gewünschte SmartBridge-Interface und folgen Sie den weiteren Anweisungen.

Im Auslieferungszustand ist der Interface-Name "SB\_PF". Der Benutzer kann diesen ändern. Sehen Sie dazu später unter "SmartBrigde Settings" und "Local name".

2. Teilen Sie dem Mobilgerät den Geräteschlüssel mit: Entweder durch Eintippen des **Key** oder

durch Einlesen des **QR-Code** mithilfe der Mobilgerätekamera. Tippen Sie bei Kameranutzung die Schaltfläche **Scan Code** an.

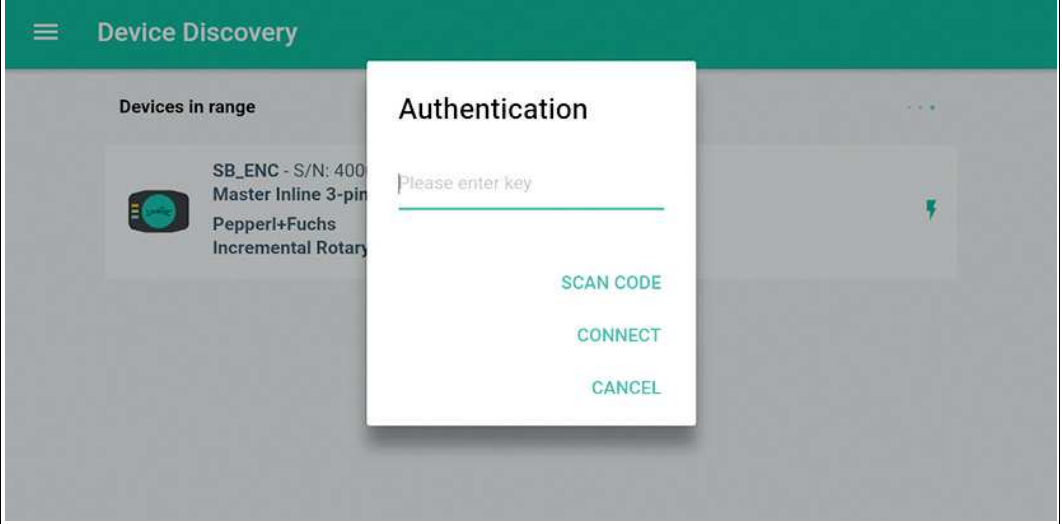

Abbildung 4.7

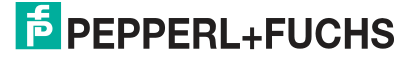

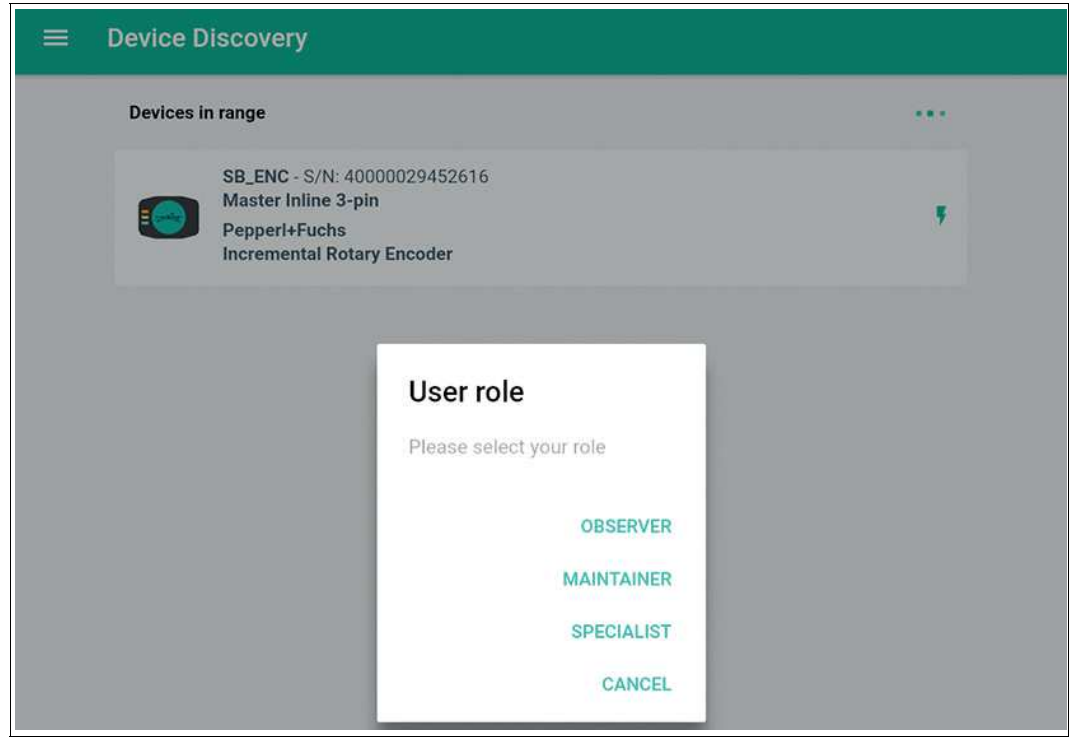

Abbildung 4.8

3. Wählen Sie als Nutzerrolle "SPECIALIST" aus, um den gesamten Programmierumfang nutzen zu können.

 Wenn die Authentifizierung erfolgreich war und der Drehgeber erkannt wurde, wechselt die App in die "Graphical View" und zeigt ihnen die Programmiermöglichkeiten an.

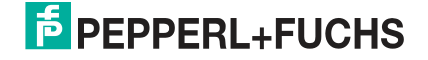

## 5 IO-Link-Programmierung

5.1 IO-Link-Programmierung mit FTD-Umgebung PACTware

#### <span id="page-21-1"></span><span id="page-21-0"></span>**Übersicht**

Die Parameter der Drehgeber sind gerätespezifisch. In der Gerätebeschreibung IODD (IO Device Description) sind diese Parameter in einer standardisierten Form beschrieben. Die IODD ist in verschiedenen Engineeringtools unterschiedlicher Systemanbieter einlesbar, IODD-Unterstützung vorausgesetzt. Der Drehgeber lässt sich dann über das entsprechende Tool (z. B. PACTware) und eine aus der IODD generierten Bedienoberfläche programmieren.

#### *Hinweis!*

In einzelnen Menüpunkten von PACTware ist es möglich durch Drücken von Schaltflächen Daten aus dem Drehgeber zu lesen/schreiben oder zyklisches Aktualisieren der dynamischen Variablen zu aktivieren. Durch diese Features werden entsprechende Werte zyklisch aus dem Drehgeber gelesen und bei Parameteränderungen in den Drehgeber geschrieben. Die nachfolgende Abbildung zeigt diese Schaltflächen. Durch Anvisieren der Schaltflächen mit der Maus wird ein Hinweistext zur Bedeutung der Schaltflächen sichtbar.

Die Programmierung des Drehgebers erfolgt im Menüpunkt "Parameter". Dieser Menüpunkt wird im Folgenden beschrieben. Die anderen Menüpunkte sind entweder selbsterklärend oder haben für die ENI58PL-Produktfamilie keine größere Bedeutung und sind daher in diesem Handbuch nicht detailliert beschrieben.

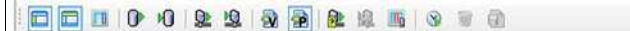

Abbildung 5.1

#### *Hinweis!*

Der folgende Screenshot zur IODD ist beispielhaft in dem Rahmenprogramm PACTware für alle ENI58PL\*-Produktvarianten am Beispiel des Drehgebers ENI58PL-1024CGR beschrieben.

#### **Menüpunkt "Parameter"**

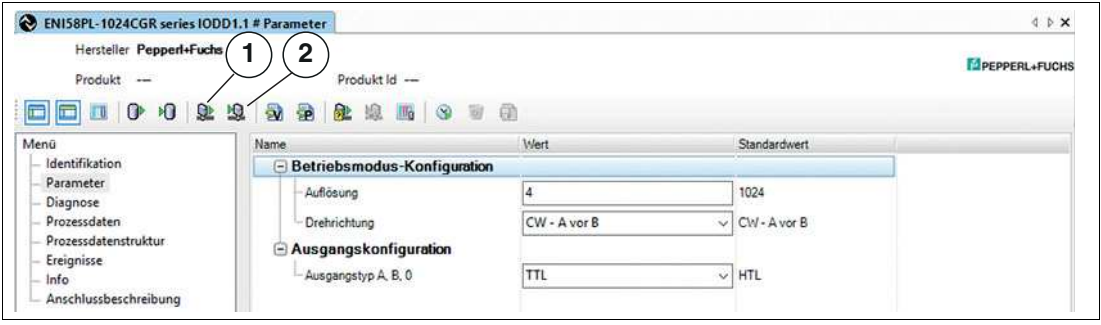

Abbildung 5.2

Im Menüpunkt **Parameter** besteht die Möglichkeit den Drehgeber für Ihre Applikation zu programmieren.

Folgende Parameter sind konfigurierbar:

- Drehrichtung im Uhrzeigersinn/gegen den Uhrzeigersinn
- Auflösung als Impulszahl von 1 ... 16384
- Ausgangskonfiguration als TTL- oder HTL-Signalpegel

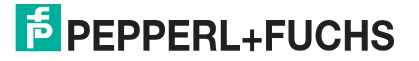

Nach der Parametrierung müssen Sie die neue Konfiguration der Parameter im nichtflüchtigen Speicher des Drehgebers speichern.

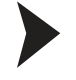

#### Drehgeber programmieren

- 1. Stellen Sie für die Betriebsmodus-Konfiguration und die Ausgangskonfiguration die gewünschten Parameter ein.
- 2. Speichern Sie die Einstellungen im Drehgeber durch Klick auf "Daten ins Gerät schreiben"  $(1).$

 Die Daten werden im Drehgeber gespeichert. Sie können die gespeicherten Daten zur Kontrolle aus dem Drehgeber auslesen, indem Sie auf "Daten aus dem Gerät lesen" (2) klicken.

# $\frac{\textcircled{\}}{\text{1}}$

#### *Hinweis!*

Nach Abschluss der Programmierung können Sie den Drehgeber vom IO-Link-Master trennen. Für den Betrieb des Drehgebers im Normalbetrieb mit einer übergeordneten Steuerung müssen Sie ein geeignetes Anschlusskabel verwenden (siehe Kapitel [3.3](#page-13-0) für die Anschlussbelegung).

### 5.2 IO-Link-Programmierung mit SmartBridge®

### <span id="page-23-0"></span>**Graphical View in der SmartBridge®-App**

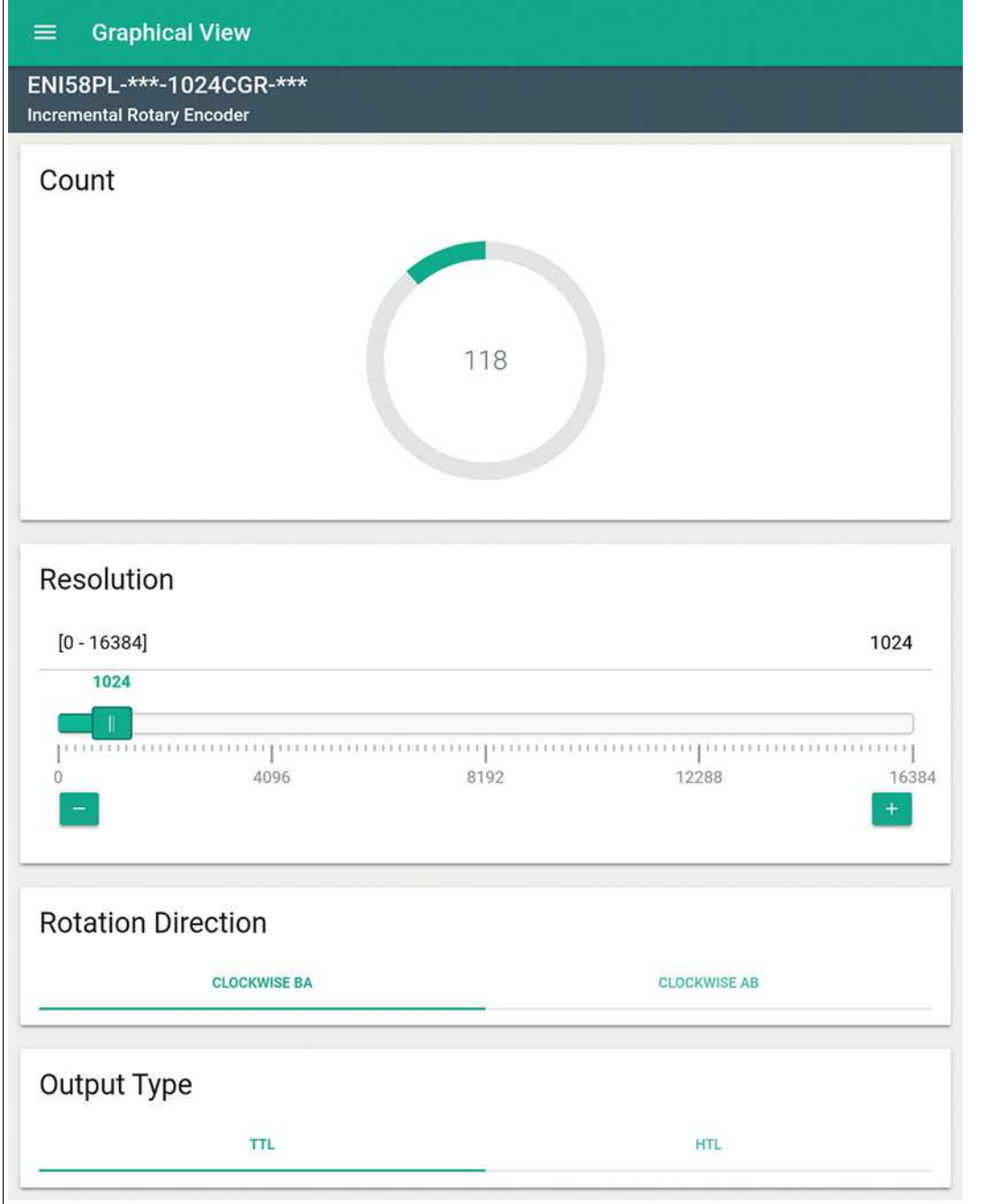

Abbildung 5.3

Im Menü besteht die Möglichkeit, den Drehgeber für Ihre Applikation zu programmieren.

Folgende Parameter sind einstellbar:

- Auflösung als Impulszahl von 1 ... 16384
- Drehrichtung im Uhrzeigersinn/gegen den Uhrzeigersinn
- Ausgangskonfiguration als TTL- oder HTL-Signalpegel

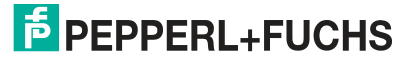

Da Ihre Einstellungen im Live-Betrieb in das Gerät übertragen werden, müssen Sie Ihre Programmierung nicht separat speichern.

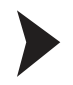

#### Drehgeber programmieren

Stellen Sie die gewünschten Parameter ein.

 Da Ihre Einstellungen im Live-Betrieb direkt an das Gerät übertragen werden, müssen Sie Ihre Programmierung nicht separat speichern.

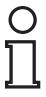

#### *Hinweis!*

Nach Abschluss der Programmierung können Sie den Drehgeber von der SmartBridge® trennen. Für den Betrieb des Drehgebers im Normalbetrieb mit einer übergeordneten Steuerung müssen Sie ein geeignetes Anschlusskabel verwenden (siehe Kapitel [3.3](#page-13-0) für die Anschlussbelegung).

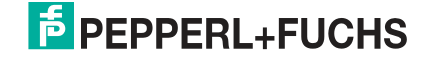

### 6 Störungsbeseitigung

### 6.1 Was tun im Fehlerfall

<span id="page-25-1"></span><span id="page-25-0"></span>Prüfen Sie im Fehlerfall anhand nachfolgender Checkliste, ob Sie eine der Störung der IO-Link-Verbindung des Drehgebers beseitigen können.

Wenn keiner der in der Checkliste aufgeführten Hinweise zum Ziel geführt hat, können Sie bei Fragen über ihr zuständiges Vertriebsbüro Kontakt mit Pepperl+Fuchs aufnehmen. Halten Sie, wenn möglich, die Typenbezeichnung und Firmware-Version des Sensors bereit.

#### **Checkliste**

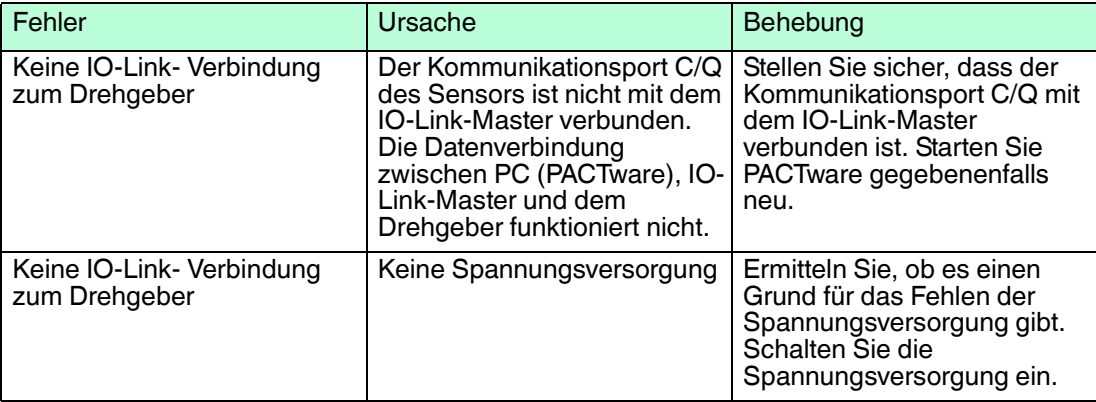

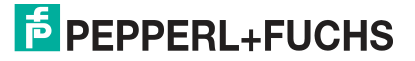

# **FABRIKAUTOMATION – SENSING YOUR NEEDS**

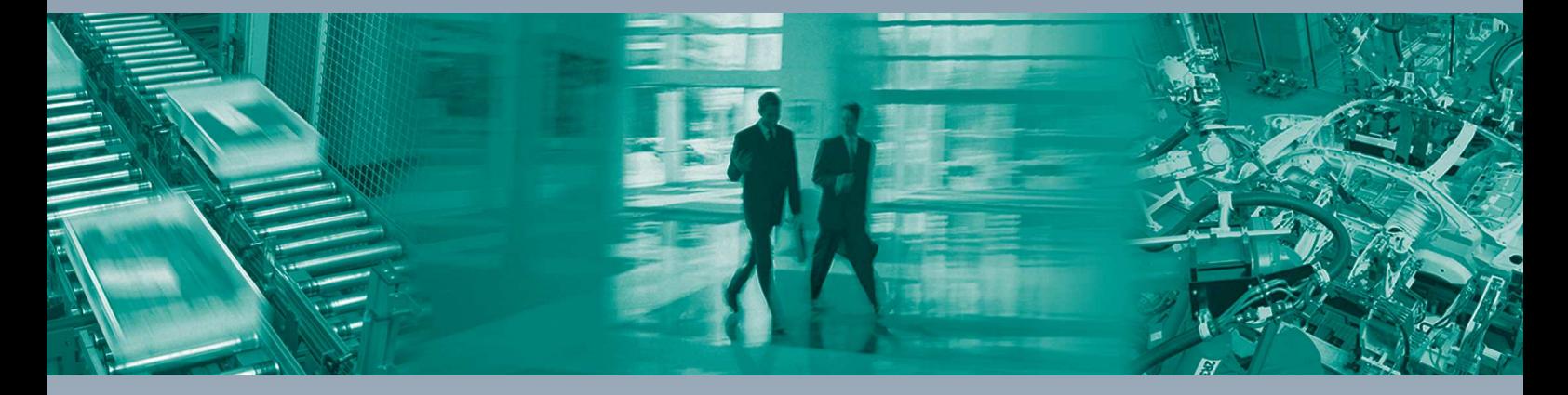

 $\Box$ 

 $\Box$ 

#### **Zentrale weltweit**

Pepperl+Fuchs GmbH 68307 Mannheim · Deutschland Tel. +49 621 776-0 E-Mail: info@de.pepperl-fuchs.com

**Zentrale USA**

Pepperl+Fuchs Inc. Twinsburg, Ohio 44087 · USA Tel. +1 330 4253555 E-Mail: sales@us.pepperl-fuchs.com

#### **Zentrale Asien**

Pepperl+Fuchs Pte Ltd. Singapur 139942 Tel. +65 67799091 E-Mail: sales@sg.pepperl-fuchs.com

## **www.pepperl-fuchs.com**

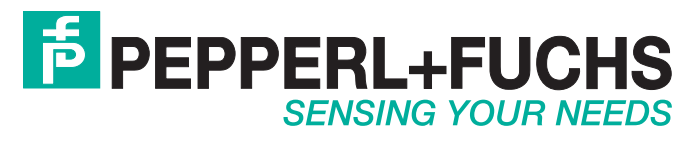

 / DOCT-6268A 04/2019

 $\blacksquare$